# Penalties

*Questions? From your BS&A program, go to Help>Contact Customer Support and select Request Support Phone Call or Email Support. Or, you may call us at (855) 272- 7638 and ask for the appropriate support department. Questions for our I.T. department may be submitted by phone (same number), or by emailing tech@bsasoftware.com.*

Penalties can be easily set up, assigned to fees, and applied to delinquent invoices in just a few steps. This help doc outlines all three scenarios.

## **Setting Up a Penalty**

- 1. Go to Program Setup>Database Setup>Penalties.
- 2. Click the green Add button and select the Invoice Item Category.
- 3. Enter a Description (penalty name) and click Ok.
- 4. Select the Penalty Amount type:

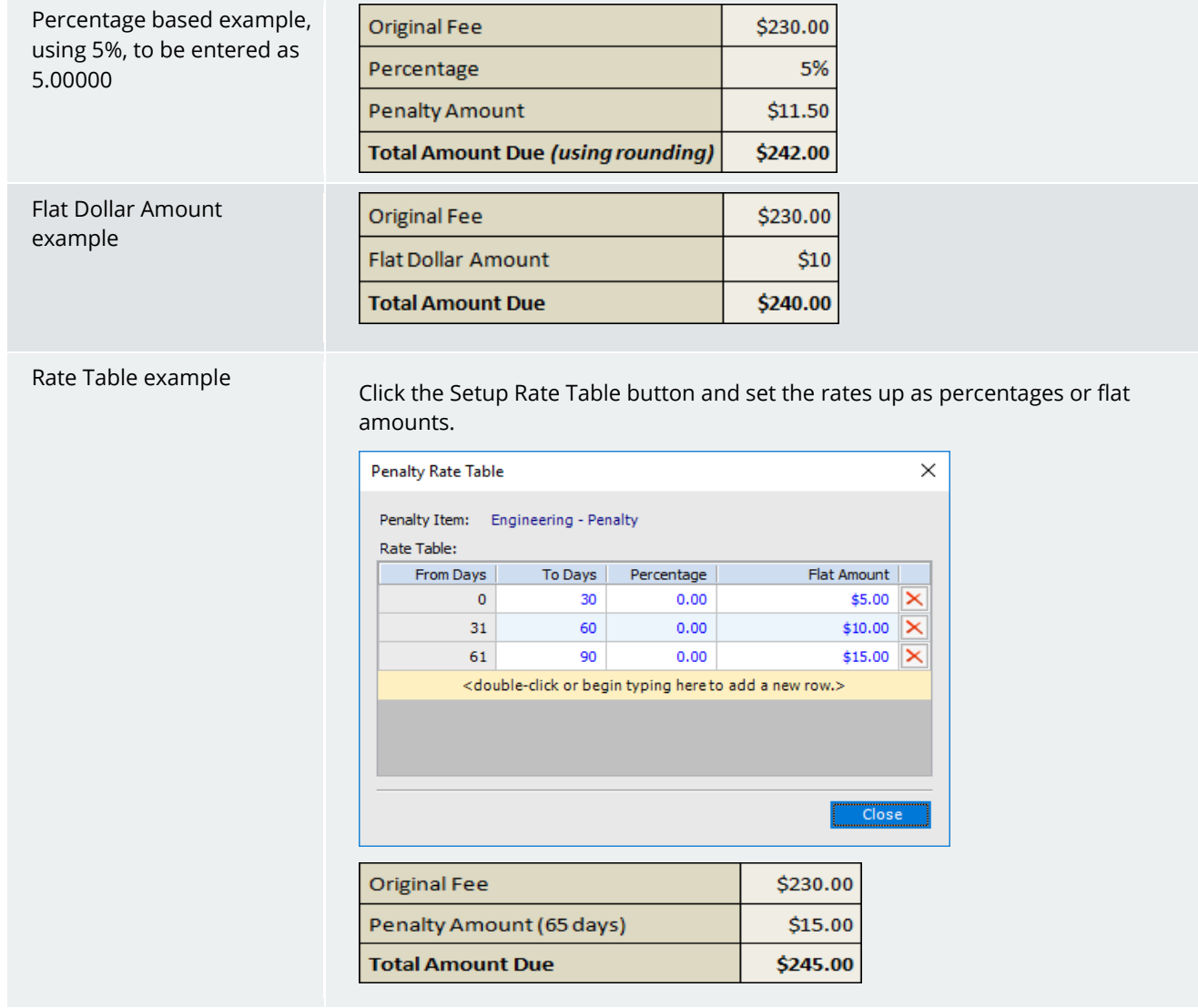

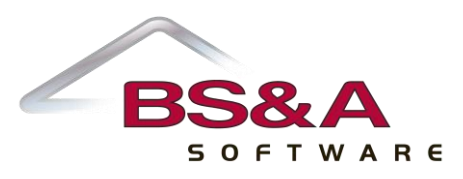

- 5. If applicable, turn on the Penalty Invoice Item is Lienable setting and enter the Transfer to Tax Code.
- 6. Click the GL Settings tab and set up the distribution. Please feel free to contact Support for assistance.

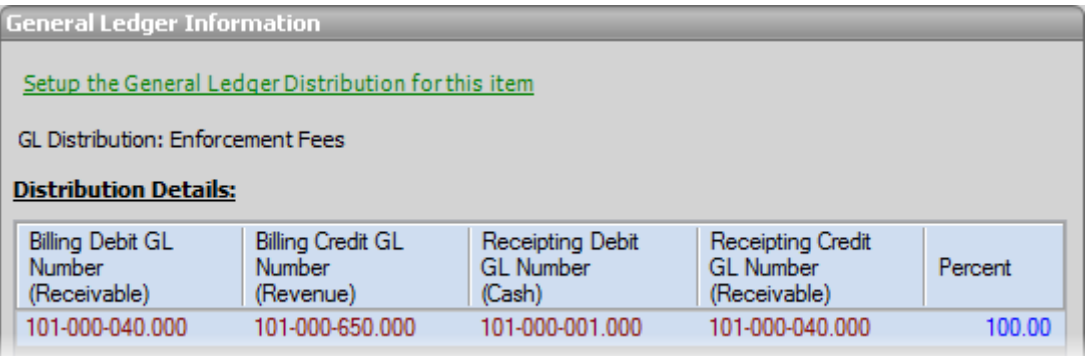

#### **Assigning a Penalty to a Fee Item**

- 1. Go to Program Setup>Database Setup>Fee Schedules and select the Record Type (permit, enforcement, etc.).
- 2. Locate the fee to which you are assigning the penalty.
- 3. Turn on the Fee is Penalizable setting.
- 4. Click the Setup the Penalty for This Item command link and select the Penalty.

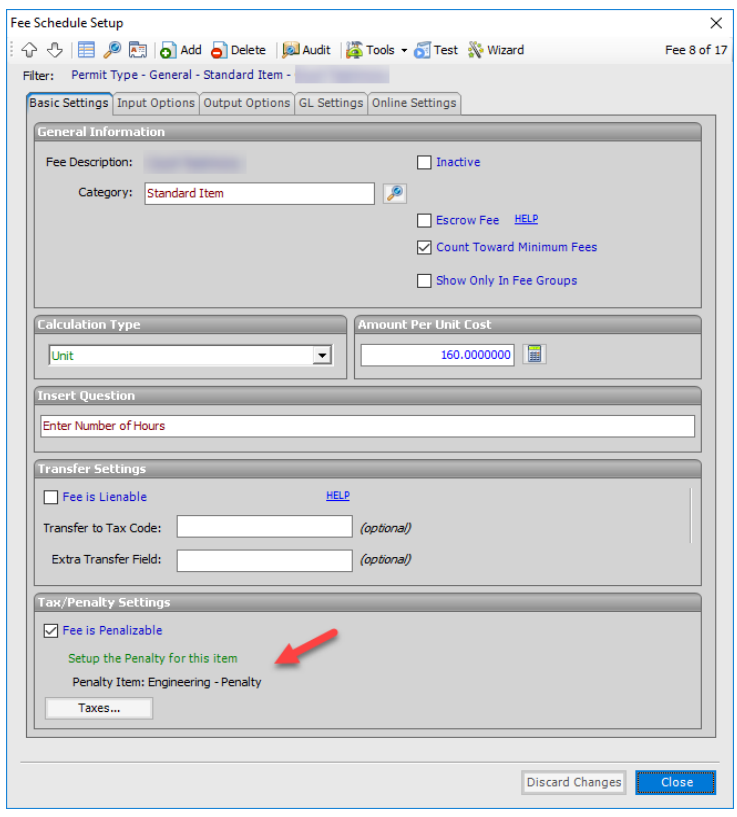

5. Click Close.

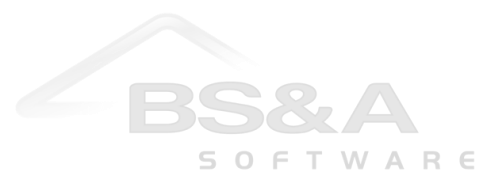

#### **Importance of Due Date on Invoices**

When you're adding an invoice with fee items subject to Penalties, pay close attention to the Due Date. Penalties are assessed using this date.

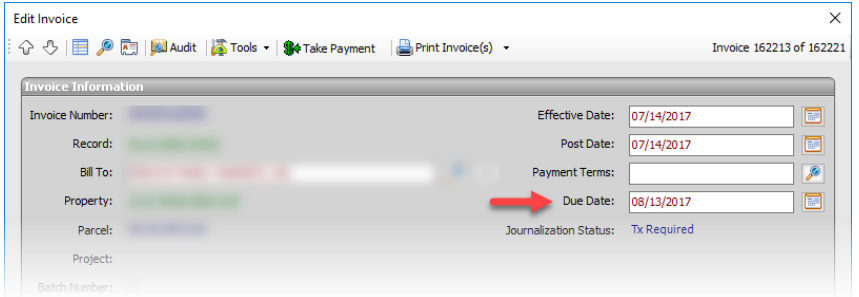

### **Applying Penalties**

A default filter is applied to find only those invoices with a balance due and a due date prior to "today's" date (the date you run the task). You may change this default filter. The penalty is added to the original invoice as a separate line item.

1. Go to Tasks>Apply Penalties. The task loads using the default filter of All Overdue Invoices. You may change the filter using the Edit Filter button (1) or the Quick Filters pane (2).

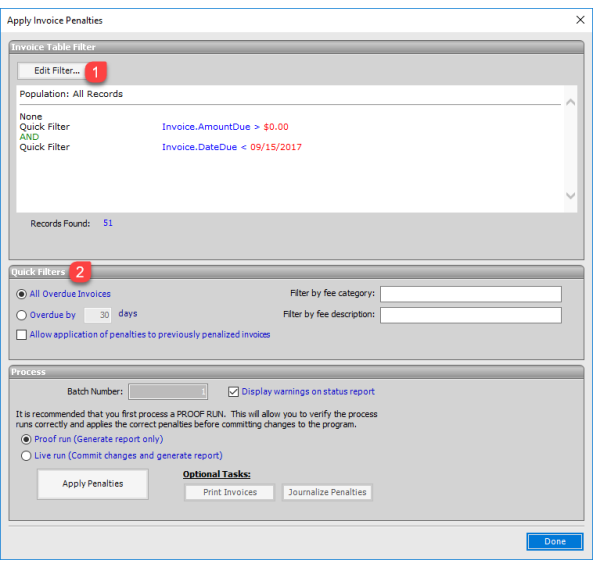

- 2. Batch Number is set automatically by the program.
- 3. Proof Run is the default selection. A proof run should always be done before a live run to ensure the data is correct. Click Apply Penalties, then click Yes to view a report. Penalties are not applied at this point.
- 4. Carefully review the report before you close it.
- 5. Click Ok to clear the Trial Mode prompt.
- 6. Provided everything is correct, select Live Run, then select Apply Penalties, then click Yes. Penalties are applied.
- 7. Optional. Click Print Invoices to print the penalty invoices and mail them to the Responsible Party.
- 8. Click Journalize Penalties. This is especially important for Enforcement fees, which are typically accrual-based. Penalty invoices need to be journalized in order for revenue to be credited and the appropriate receivable to be debited.